e-mail: <u>theiss@mtheiss.com</u> Web: <u>www.mtheiss.com</u>

# **CODE** software

## Installation and first steps

Aachen, January 2013

Dear customer,

Thank you for using our CODE software package. This document explains the installation procedure and how to do the first steps with the software.

#### HASP software protection key installation

CODE comes with different types of licenses. If you have a license that requires a software protection key (dongle) **you must install the drivers for the protection key before you can use CODE**. In this case, please read the section about the dongle setup below and do the required driver installation.

#### CODE installation via download

Visit <u>www.wtheiss.com</u> and go to the section 'Support/Download CODE'. Follow the instructions in the section 'New installation'. The described setup procedure installs CODE on your PC. The installation includes the database and the *Data Factory, Convert, Collect* and *Digit* utility programs.

## **CODE** installation from CD

If you have a setup CD please copy the folder 'CODE' from the CD folder setup to your PC's harddisc. Avoid the Windows folder "program files" as target of the copy action – generate a folder "c:\CODE" or something like "c:\my\_programs\CODE" instead. Then start the program file code.exe.

In Windows 7 you can use a right-click on scout.exe to generate a taskbar icon or to create a start menu object for CODE. A double click on the start configuration start.wcd gives you the opportunity to select code.exe as the file that opens \*.wcd configuration files. All these actions should work without administrator rights.

## Start problems because of missing DLLs?

If CODE does not start properly because of a missing DLL (dynamic link library) you should report this problem to us (theiss@mtheiss.com). On the other hand, you can help yourself by downloading the DLL package from our homepage (<a href="www.wtheiss.com">www.wtheiss.com</a>, section 'Support/DLL package') and copying the missing DLL to the CODE program directory.

#### How to begin your work

Please be aware that we have a **FAQ** ('**Frequently asked question**') section on our website www.wtheiss.com in the **Support** section. If you have a problem starting or operating the software you may consult the FAQ section for help.

If you get hints in the start screen of CODE, please read them and do what is suggested there.

e-mail: <u>theiss@mtheiss.com</u> Web: <u>www.mtheiss.com</u>

If you have not worked with previous CODE or SCOUT versions you should start with the SCOUT technical manual.

Documentation is available on <a href="www.wtheiss.com">www.wtheiss.com</a> in the section 'Support/Things to read'. Technical manuals and tutorials can be downloaded as printable PDFs and in several other formats, including ebooks.

In the SCOUT technical manual, read the chapters 'Overview' and 'Quick start ...' first. These will guide you through the most important parts of the program and teach you how to do a simple parameter fit. Afterwards you can inspect the SCOUT tutorials 1 and 2 for special features that might be important for your work. Then have a look at the CODE tutorial as well.

If you have upgraded to this version of CODE from an older one, inspect the tutorials and the technical manual of SCOUT and CODE for new features.

Besides the manuals, inspect the other documents in 'Support/Things to read' on our website. These will give you an impression about what you can achieve with CODE.

#### How to continue

Once you can manage the basic features of the program you can check the tutorial examples and the application section of our homepage for SCOUT and CODE examples that are close to the problems you have to solve. If you need assistance, send an e-mail with a description of the problem to <a href="mailto:theiss@mtheiss.com">theiss@mtheiss.com</a> and we will try to help you as good as we can.

See our homepage <a href="www.mtheiss.com">www.mtheiss.com</a> for customer support. From time to time you should contact the **News** and **Bugfix** sections and see how SCOUT and CODE have changed. If you need a new feature you can download the new version from our homepage. Starting on the main page, navigate to the subpage 'Support|Download CODE' where you find update information. If the period of free updates of your license has expired you may have to pay for getting an updated license.

In case of any problem concerning the installation or operation of the software, please do not hesitate to contact us immediately.

With best regards

W. Theiss

e-mail: theiss@mtheiss.com Web: www.mtheiss.com

## Installation of the software protection key (dongle) driver

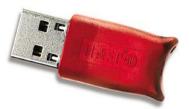

Your software might be protected by a software protection

key. Before you enter the key to one of your USB ports you have to install the appropriate drives. The drivers are available on <a href="www.wtheiss.com">www.wtheiss.com</a> in the 'Support' section called 'Current driver of the HASP software protection key'.

The download gets you the setup program HASPUserSetup.exe which starts like this:

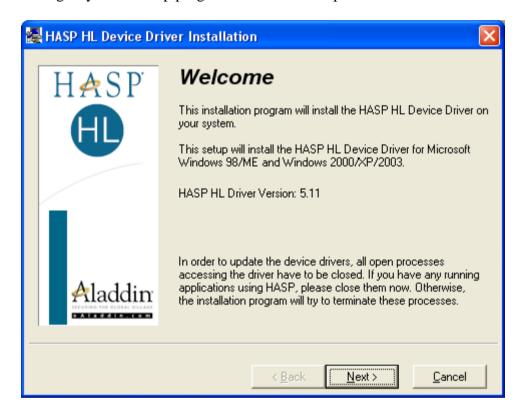

Press **Next** to continue. In the next step, you have to read and agree to the license agreement of the key producer:

e-mail: theiss@mtheiss.com Web: www.mtheiss.com

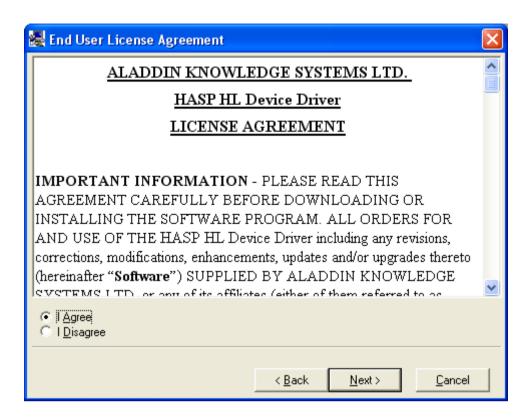

Having checked the **I agree** option, press **Next**. The installation program will check existing drivers and inform you about installed and newly available drivers:

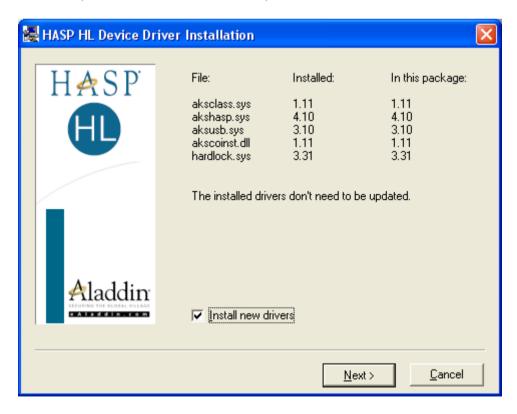

Check the 'Install new drivers' option and press **Next**. The setup routine will now install the key drivers and finally inform you about the result:

e-mail: theiss@mtheiss.com Web: www.mtheiss.com

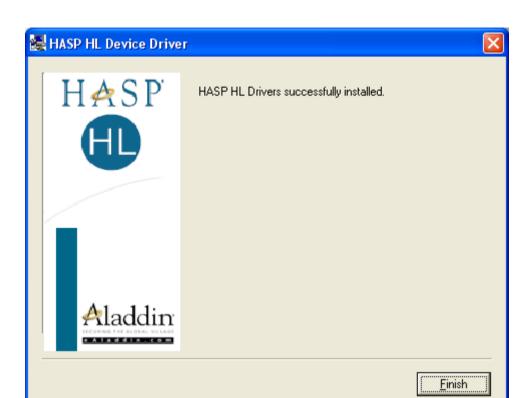

Click **Finish** to finish. You can now go on and insert the hardware protection key to one of the USB ports of your computer. The key has a built-in light source which lights up if the key is recognized by the drive software.